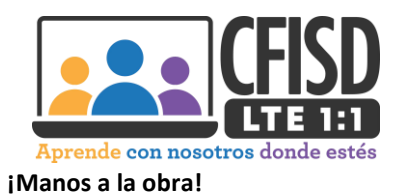

## Instrucciones para el uso de tu dispositivo CFISD LTE1:1 (Actualizado)

- 1. Usando los cables provistos, enchufa tu dispositivo y enciéndelo presionando el botón pequeño en el lado derecho).
- 2. Conéctate a la red de tu casa usando el nombre y la contraseña de tu red y espera 30 minutos. El estudiante deberá esperar 30 minutos solamente en la autenticación inicial de su dispositivo.
	- (Ten paciencia…desconecta y conecta nuevamente tu internet si el dispositivo no se conecta en 5 minutos)
- 3. Ingresa con tu dirección de correo electrónico de CFISD Primera letra de tu primer nombre, 3 primeras letras de tu apellido, cero o uno (0 o 1), 3 últimos números de tu identificación estudiantil. Ejemplo: Bjoh0xxx @stu.cfisd.net
	- Contraseña (**C**fisdmmdd). Esto es sensible al uso de mayúsculas y minúsculas. La "C" va en mayúscula, MM=Mes de nacimiento, DD=Fecha de nacimiento

Ejemplo: La contraseña de un estudiante con fecha de nacimiento del 5 de enero será Cfisd0105 \*Si aparece **ContentKeeper**: Ingresa con tu SXXXXXX y contraseña.

## **Restablecer contraseña**

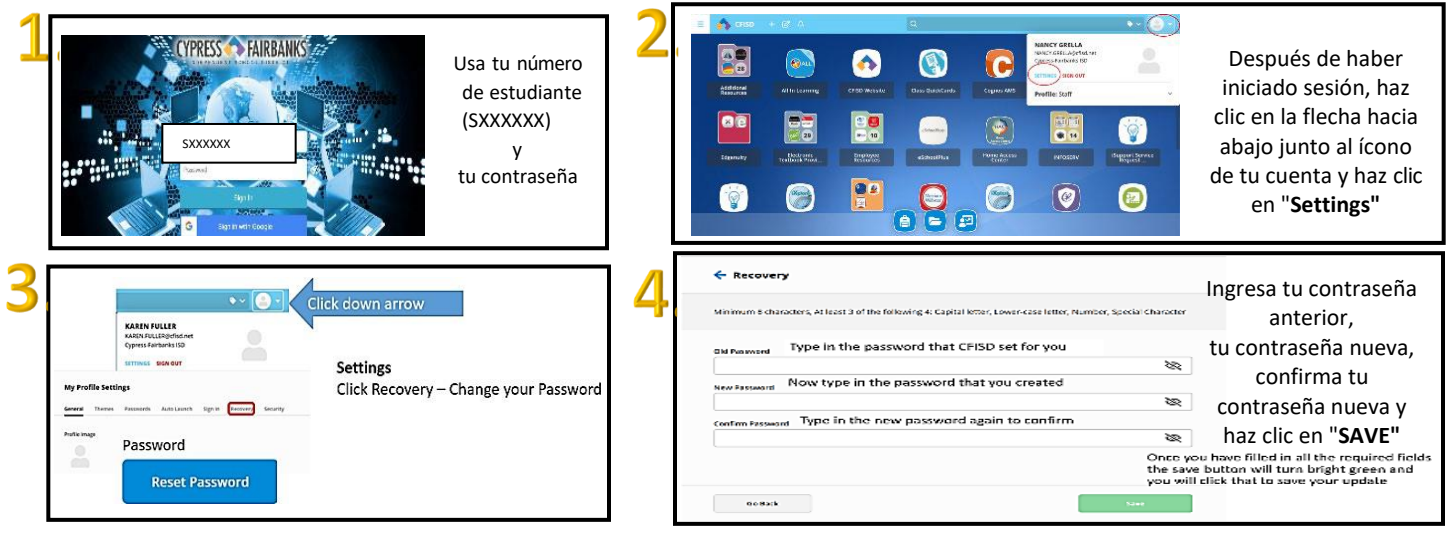

## **Conectar tu cuenta en Google para autenticación única**

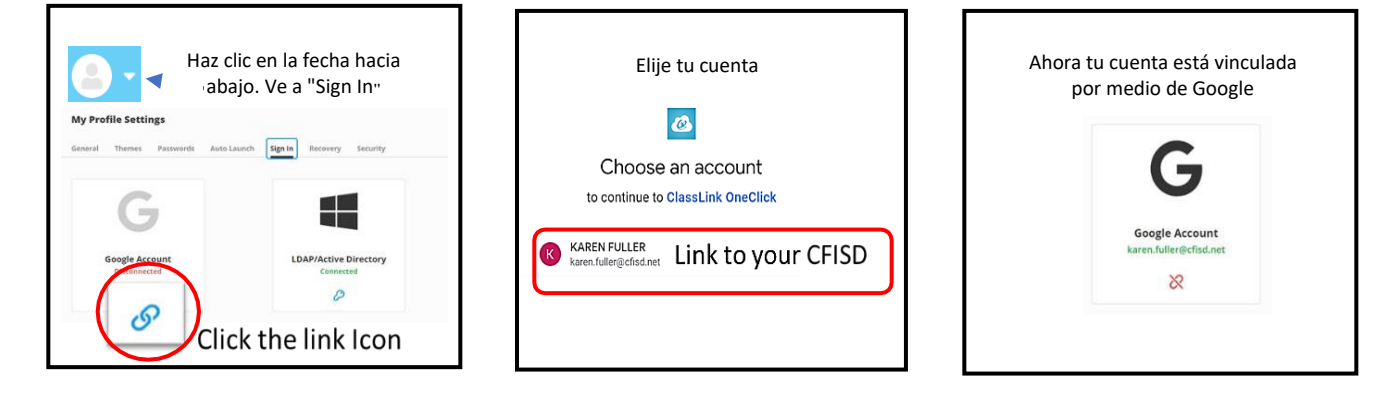

**La próxima vez que ingreses a my.cfisd.net, puedes escoger la opción para ingresar con Google.**

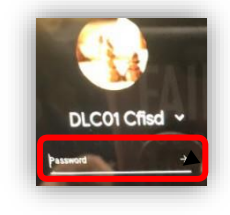

Ingresa tu contraseña

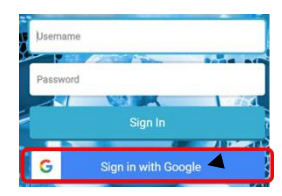

Ahora puedes ingresar con Google

Actualizado el 27 de agosto de 2020

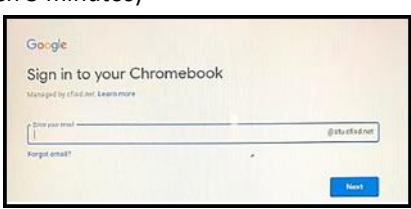